# <span id="page-0-0"></span>**Agilent Technologies Z5623A Option H01**

**User's and Service Guide** 

**Dynamic Accuracy Test Se**t

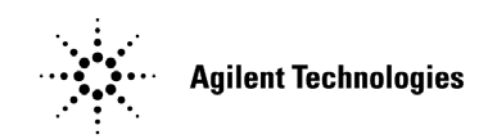

**Manufacturing Part Number: Z5623-90001 Printed in USA March 2010 Supersede July 2007**

© Copyright Agilent Technologies, Inc. 2002, 2004-2007, 2010

# **Warranty Statement**

THE MATERIAL CONTAINED IN THIS DOCUMENT IS PROVIDED "AS IS," AND IS SUBJECT TO BEING CHANGED, WITHOUT NOTICE, IN FUTURE EDITIONS. FURTHER, TO THE MAXIMUM EXTENT PERMITTED BY APPLICABLE LAW, AGILENT DISCLAIMS ALL WARRANTIES, EITHER EXPRESS OR IMPLIED WITH REGARD TO THIS MANUAL AND ANY INFORMATION CONTAINED HEREIN, INCLUDING BUT NOT LIMITED TO THE IMPLIED WARRANTIES OF MERCHANTABILITY AND FITNESS FOR A PARTICULAR PURPOSE. AGILENT SHALL NOT BE LIABLE FOR ERRORS OR FOR INCIDENTAL OR CONSEQUENTIAL DAMAGES IN CONNECTION WITH THE FURNISHING, USE, OR PERFORMANCE OF THIS DOCUMENT OR ANY INFORMATION CONTAINED HEREIN. SHOULD AGILENT AND THE USER HAVE A SEPARATE WRITTEN AGREEMENT WITH WARRANTY TERMS COVERING THE MATERIAL IN THIS DOCUMENT THAT CONFLICT WITH THESE TERMS, THE WARRANTY TERMS IN THE SEPARATE AGREEMENT WILL CONTROL.

# **DFARS/Restricted Rights Notice**

If software is for use in the performance of a U.S. Government prime contract or subcontract, Software is delivered and licensed as "Commercial computer software" as defined in DFAR 252.227-7014 (June 1995), or as a "commercial item" as defined in FAR 2.101(a) or as "Restricted computer software" as defined in FAR 52.227-19 (June 1987) or any equivalent agency regulation or contract clause. Use, duplication or disclosure of Software is subject to Agilent Technologies' standard commercial license terms, and non-DOD Departments and Agencies of the U.S. Government will receive no greater than Restricted Rights as defined in FAR 52.227-19(c)(1-2) (June 1987). U.S. Government users will receive no greater than Limited Rights as defined in FAR 52.227-14 (June 1987) or DFAR 252.227-7015 (b)(2) (November 1995), as applicable in any technical data.

# **Safety Notes**

The following safety notes are used throughout this document. Familiarize yourself with each of these notes and its meaning before performing any of the procedures in this document.

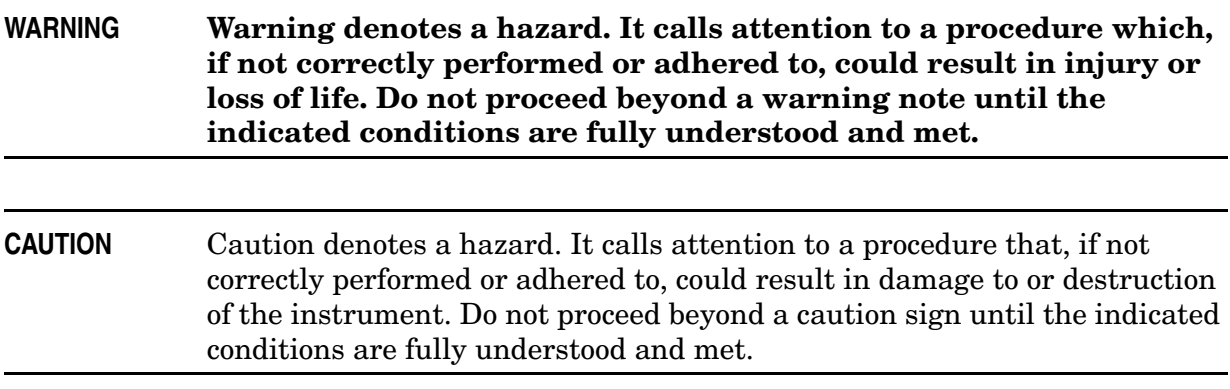

# **Definitions**

- *Specifications* describe the performance of parameters covered by the product warranty (temperature  $-0$  to 55 °C, unless otherwise noted.)
- *Typical* describes additional product performance information that is not covered by the product warranty. It is performance beyond specification that 80% of the units exhibit with a 95% confidence level over the temperature range 20 to 30 °C. Typical performance does not include measurement uncertainty.
- *Nominal* values indicate expected performance or describe product performance that is useful in the application of the product, but is not covered by the product warranty.
- *Characteristic Performance* describes performance parameter that the product is expected to meet before it leaves the factory, but is not verified in the field and is not covered by the product warranty. A characteristic includes the same guard bands as a specification.

# **Contents**

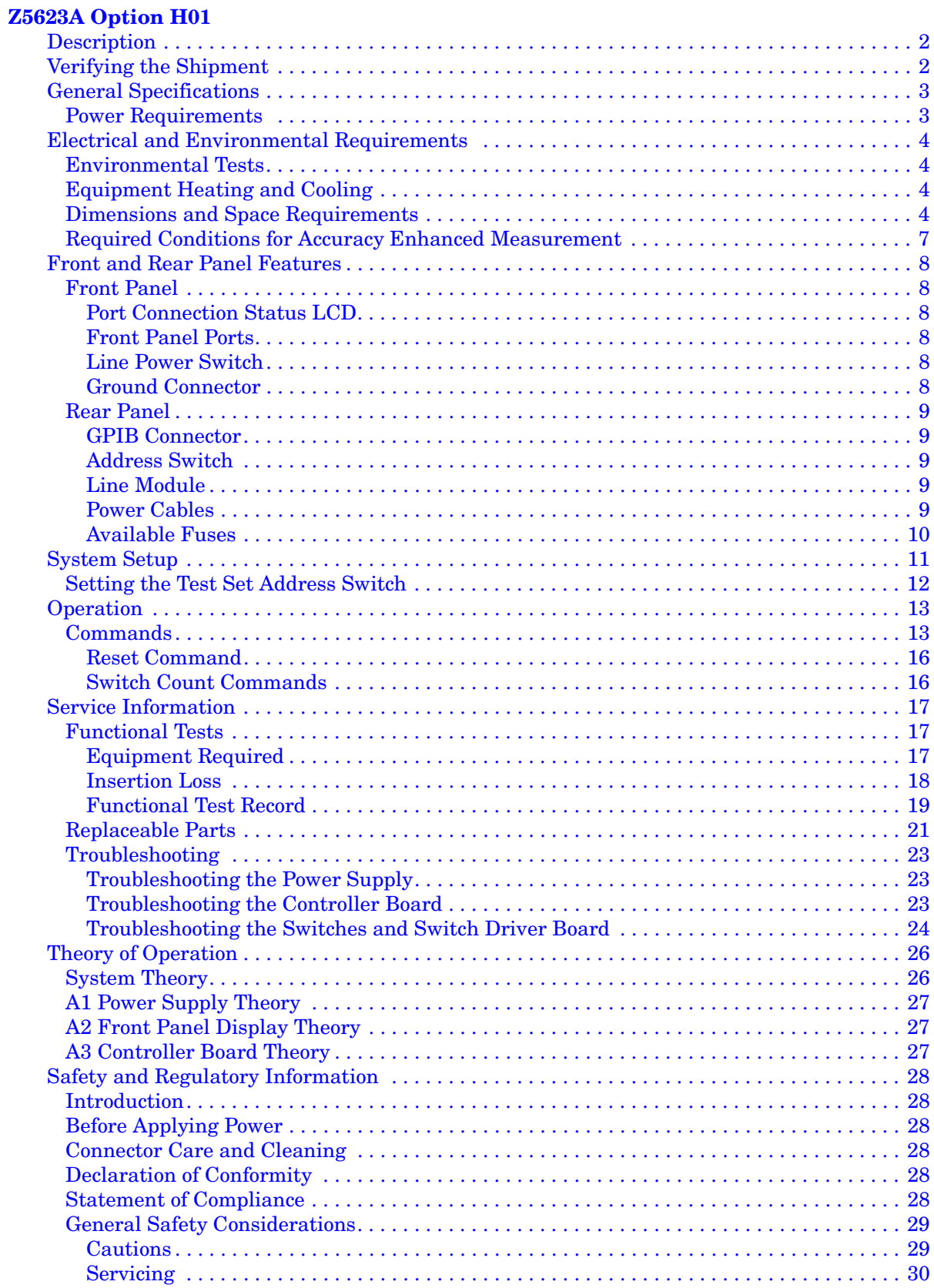

# **Contents**

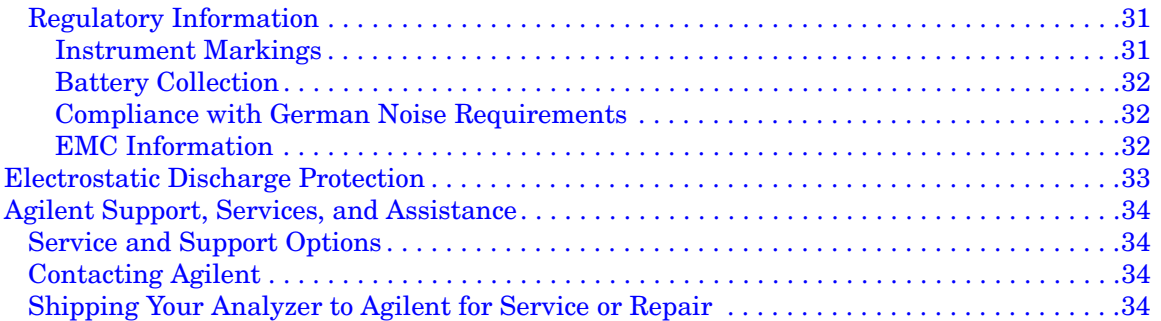

# <span id="page-6-0"></span>**Z5623A Option H01**

# <span id="page-7-0"></span>**Description**

The Agilent Technologies Z5623A Option H01 Dynamic Accuracy Test Set is designed for use with the PNA and PNA-X Series Network Analyzers.

The Z5623A H01 can measure a receiver's relative power linearity (dynamic accuracy) when used with an E-Series power meter, a thermocouple power sensor, and a test algorithm. The Z5623A H01 was designed for maximum measurement accuracy over a 120 dB dynamic range. The signal's amplification and attenuation is controlled via internal switches and attenuators.

The Z5623A H01 can only be controlled using an external GPIB controller.

```
NOTE Where necessary, part numbers will be provided in parentheses after the 
            description of a part for clarification. Example: "Use two Type-N 
            50 Ω jumper cables (8120-6995)."
```
# <span id="page-7-1"></span>**Verifying the Shipment**

After the test set has been unpacked, keep the original packaging materials so they can be used if you need to transport the instrument. Inspect the test set and all accessories for any signs of damage that may have occurred during shipment. If your test set or any accessories appear to be damaged or missing refer to ["Agilent Support, Services, and](#page-39-4)  [Assistance" on page 34.](#page-39-4)

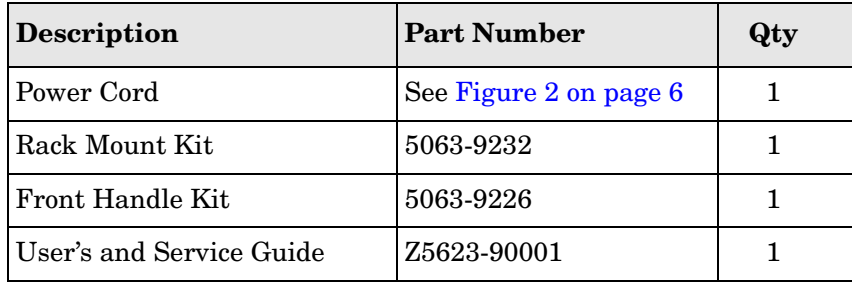

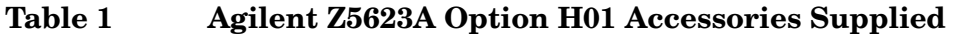

# <span id="page-8-0"></span>**General Specifications**

Specifications for the Z5623A Option H01 Dynamic Accuracy Test Set is characteristic for the System performance of the PNA and Test Set. Actual performance of the system is based on the customers PNA that is used with the test set.

A functional certificate is supplied for the Z5623A Option H01.The Z5623A Option H01 performance is based on external components such as the calibration kit and network analyzer. There are no internal adjustment in the Z5623A Option H01, therefore an annual calibration is not required.

**CAUTION** This product has an autoranging line voltage input. Be sure the supply voltage is within the specified range. If the ac line voltage does not fall within these ranges, an autotransformer that provides third wire continuity to earth ground should be used.

### <span id="page-8-1"></span>**Power Requirements**

Verify that the required ac power is available at all necessary locations before installing the Test Set to the PNA.

- $100/120/220/240$  V (50/60 Hz)
- Air conditioning equipment (or other motor–operated equipment) should not be placed on the same ac line that powers the Test Set.
- [Table 2](#page-8-2) contains the maximum wattage for the test set. This table can be use to determine the electrical and cooling requirements.

**NOTE** Values are based on 120 Vac supplied to each instrument at 60 Hz.

#### <span id="page-8-2"></span>**Table 2 Power Requirements**

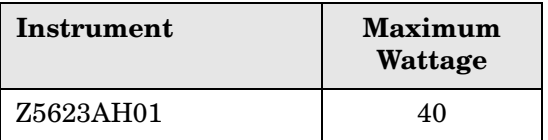

# <span id="page-9-0"></span>**Electrical and Environmental Requirements**

Refer to the Z5623A standard documentation for environmental specifications.

• Pressure Altitude (Operation) 0 to 3000 meters (~ 10,000 feet)

# <span id="page-9-1"></span>**Environmental Tests**

The Z5623AH01 complies with all applicable safety and regulatory requirements for the intended location of use.

# <span id="page-9-2"></span>**Equipment Heating and Cooling**

If necessary, install air conditioning and heating to maintain the ambient temperature within the appropriate range. Air conditioning capacity must be consistent with the rating listed in the PNA and PNA-X standard documentation.

# <span id="page-9-3"></span>**Dimensions and Space Requirements**

Standard installation of the Z5623A Option H01 and PNA includes configuration and installation on a customer provided lab bench or table top of adequate size and strength.

#### **Table 3 System Dimensions**

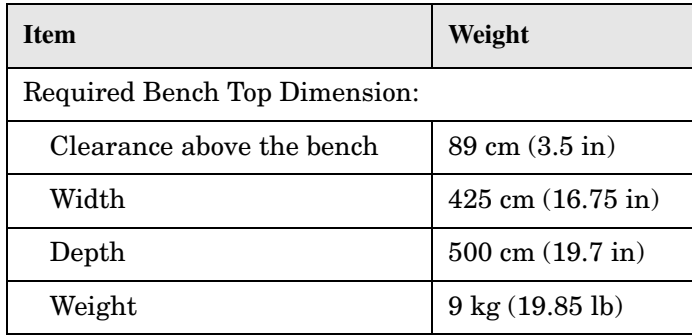

**CAUTION** Ventilation Requirements: When installing the instrument in a cabinet, the convection into and out of the instrument must not be restricted. The ambient temperature (outside the cabinet) must be less than the maximum operating temperature of the instrument by 4 °C for every 100 watts dissipated in the cabinet. If the total power dissipated in the cabinet is greater than 800 watts, forced convection must be used.

#### **Figure 1 Ventilation Clearance Requirements**

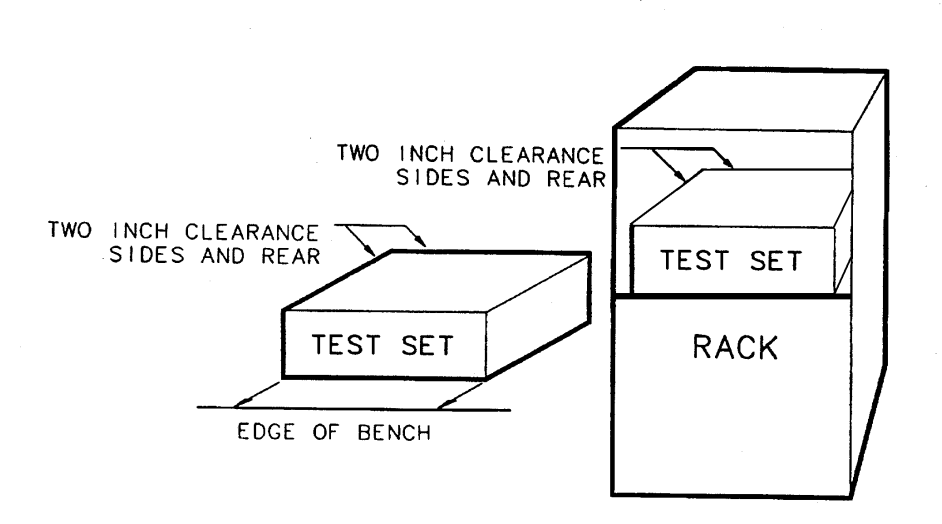

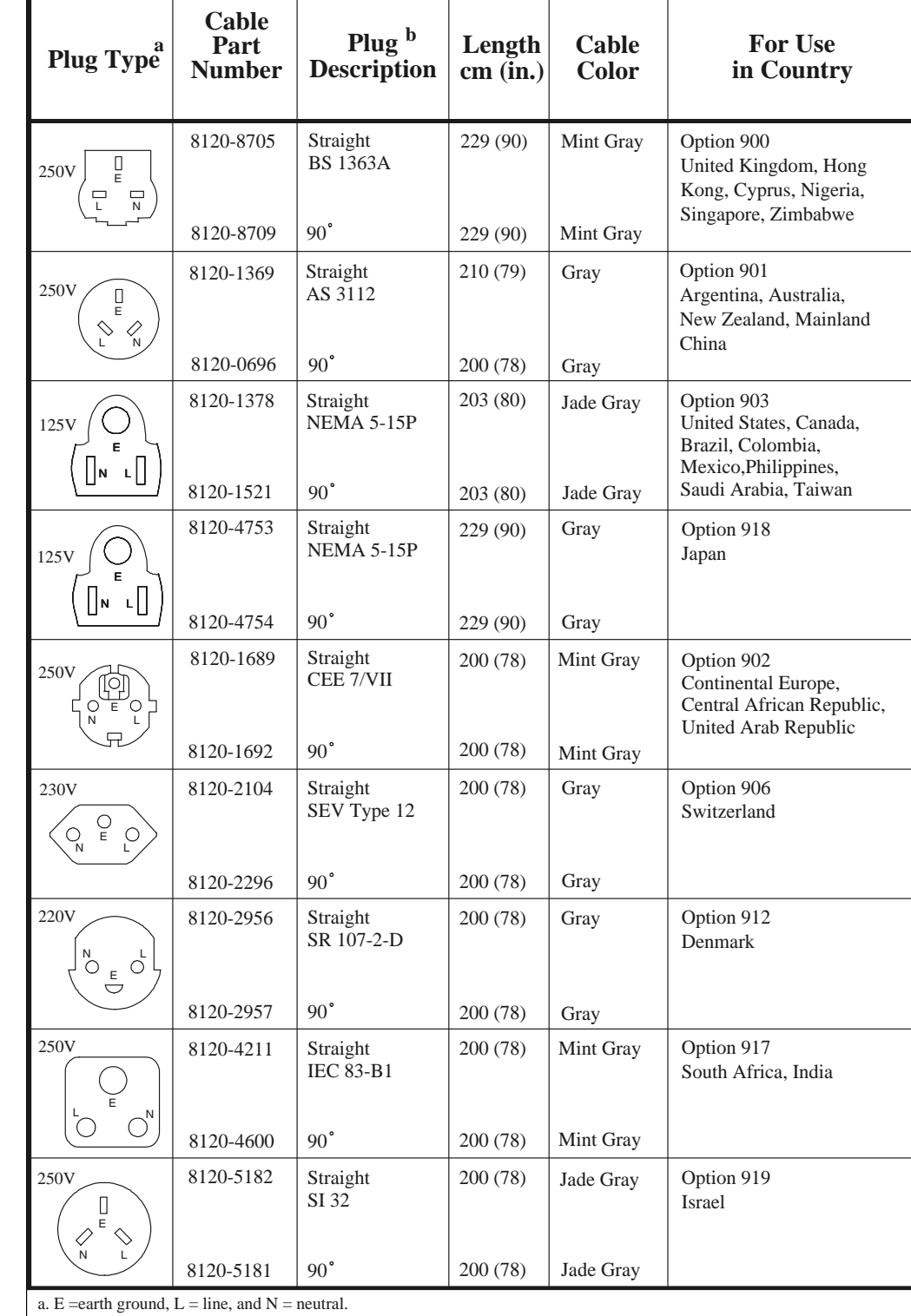

#### <span id="page-11-0"></span>**Figure 2 Power Cable and Line (Mains) Plug Part Numbers**

b. Plug identifier numbers describe the plug only. The Agilent Technologies part number is for the complete cable assembly.

# <span id="page-12-0"></span>**Required Conditions for Accuracy Enhanced Measurement**

Accuracy–enhanced (error–corrected) measurements require the ambient temperature of the PNA and Test Set to be maintained within ±1 °C of the ambient temperature at calibration.

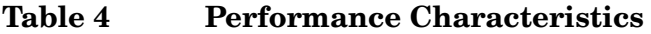

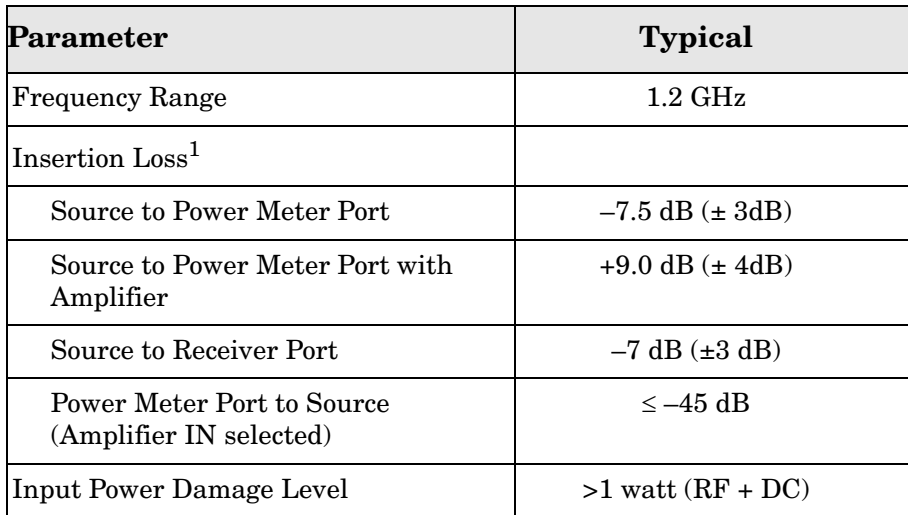

1. Attenuator A = 0 dB, Attenuator B = 0 dB, Amplifier OUT

# <span id="page-13-0"></span>**Front and Rear Panel Features**

**CAUTION** Refer to the standard instrument documentation for damage limits to the ports. Verify that your test setup will not cause those limits to be exceeded.

### <span id="page-13-1"></span>**Front Panel**

# **Figure 3 Front Panel**  Port Connection Status LCDG Aginer PMF5A in Line Power Switch Output to Input from Output to Ground Power Meter Source (Type-N) Receiver Connection (Type-N) (Type-N)

#### <span id="page-13-2"></span>**Port Connection Status LCD**

The port connection status LCD provides visual feedback of the settings of the attenuator and the status of the amplifier.

#### <span id="page-13-3"></span>**Front Panel Ports**

The OUTPUT to POWER METER, INPUT from SOURCE, and the OUTPUT to RECEIVER ports are  $50 \Omega$ , Type-N connectors.

```
CAUTION Do not input more than 1 watt (RF and DC combined) to the source port,
            damage to the internal RF switches or the analyzer may occur.
```
#### <span id="page-13-4"></span>**Line Power Switch**

The line switch disconnects the mains circuits from the mains supply after the EMI filters and before other parts of the instrument.

- $\langle$ <sup>1</sup> – Standby
- **1** ON (Power LED On)

#### <span id="page-13-5"></span>**Ground Connector**

The ground connector provides a convenient front panel ground connection for a standard banana plug.

### <span id="page-14-0"></span>**Rear Panel**

#### **Figure 4 Rear Panel**

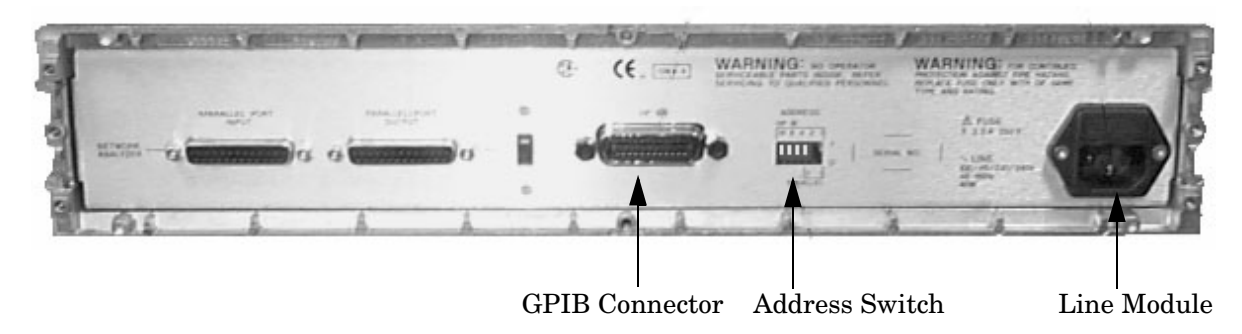

#### <span id="page-14-1"></span>**GPIB Connector**

This connector allows the test set to be connected directly to a controller.

#### <span id="page-14-2"></span>**Address Switch**

The address switch sets the GPIB address of the test set. See ["Setting the Test Set Address](#page-17-1)  [Switch" on page 12](#page-17-1) for information.

#### <span id="page-14-3"></span>**Line Module**

The line module contains the power cable receptacle and the line fuse. The line module is an autoranging input and is designed to be used with an ac power source with a nominal voltage of either 115 V or 230 V.

#### <span id="page-14-4"></span>**Power Cables**

The line power cable is supplied in one of several configurations, depending on the destination of the original shipment.

Each instrument is equipped with a three-wire power cable. When connected to an appropriate ac power receptacle, this cable grounds the instrument chassis. The type of power cable shipped with each instrument is dependent on the country of destination. See [Figure 2 on page 6](#page-11-0) for the part numbers of these power cables. Cables are available in different lengths. Refer to ["Agilent Support, Services, and Assistance" on page 34](#page-39-4) for descriptions and part numbers of cables other than those described in [Figure 2](#page-11-0).

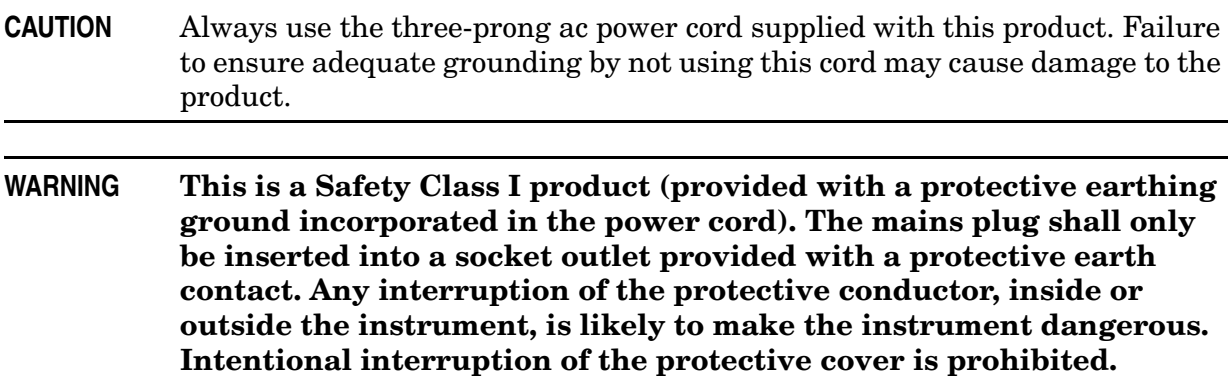

#### <span id="page-15-0"></span>**Available Fuses**

• Fuse (115 V orientation) (F 3A/250V, 2110-0780)

#### <span id="page-15-1"></span>**Figure 5 Line Fuse**

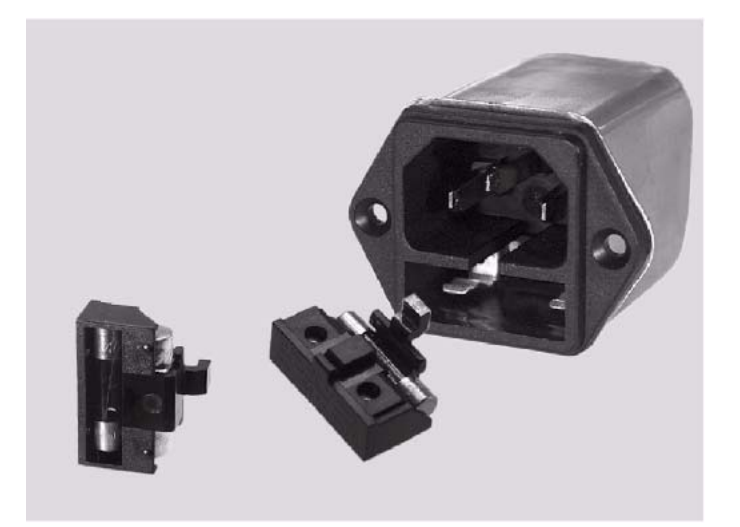

**CAUTION** Verify that the premise electrical voltage supply is within the range specified on the instrument.

# <span id="page-16-0"></span>**System Setup**

The Z5623A Option H01 Test Set is designed to be placed near the network analyzer on a bench top and connected as shown in [Figure 6](#page-16-1).

- 1. Connect a GPIB cable from the controller to the rear panel of the network analyzer. See ["Operation" on page 13](#page-18-2).
- 2. After the proper front and rear panel connections have been made, turn on the test set using the front panel line switch. The front panel line switch disconnects the mains circuits from the mains supply after the EMI filters and before other parts of the instrument.
- **NOTE** For accurate repeatable measurements, be sure to let the test set warm up for at least two hours. For the most stable and accurate measurements, leave the test set turned on at all times. Do not touch the power sensor for at least 30 minutes before making measurements.

<span id="page-16-1"></span>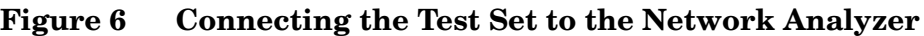

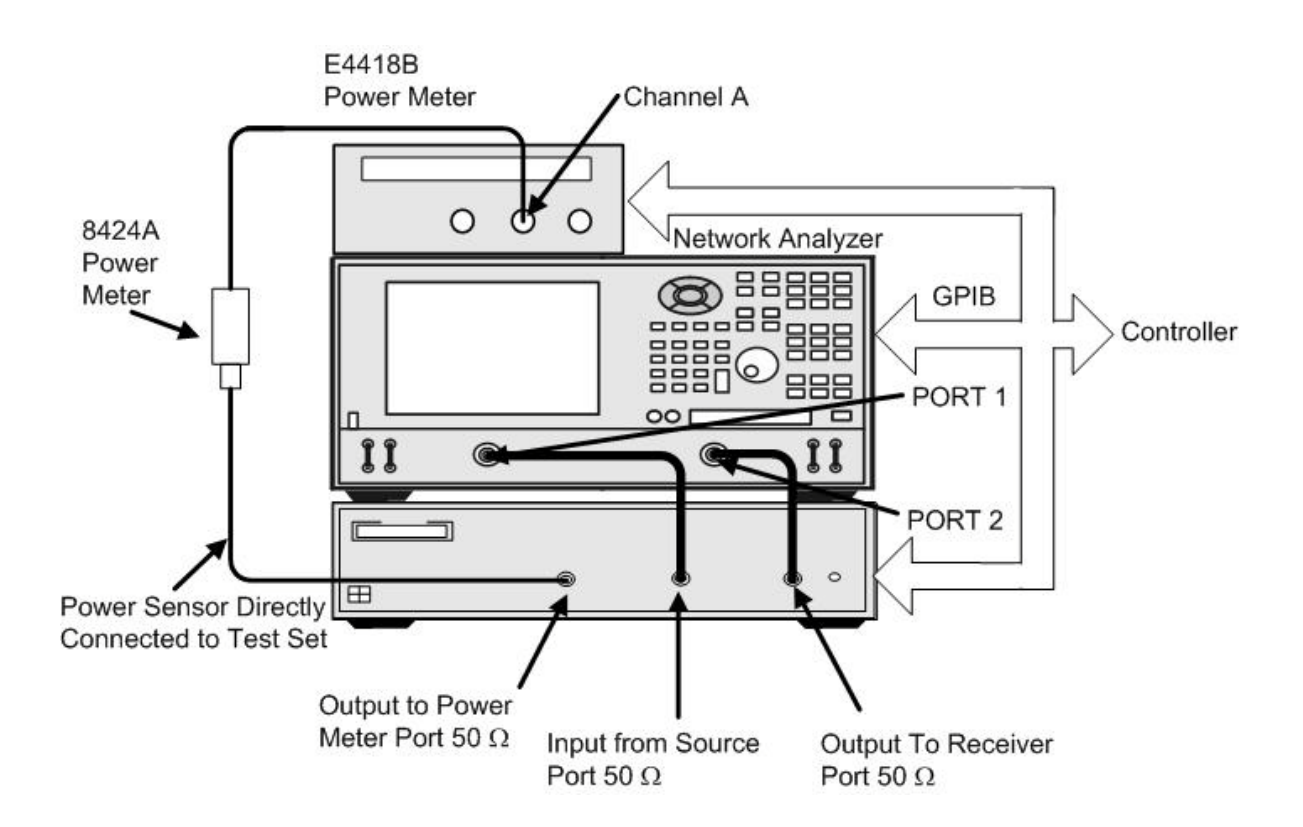

### <span id="page-17-1"></span><span id="page-17-0"></span>**Setting the Test Set Address Switch**

The test set is shipped with the GPIB address set to 12, as shown in [Figure 7](#page-17-2).

To set the GPIB address, set all five switches so that the sum of the switches in the "ON" (or 1) position equals the desired address. In the example below, the two switches in the "ON" position are 8 and 4, thus the GPIB address equals 12.

#### <span id="page-17-2"></span>**Figure 7 The Test Set Address Switch**

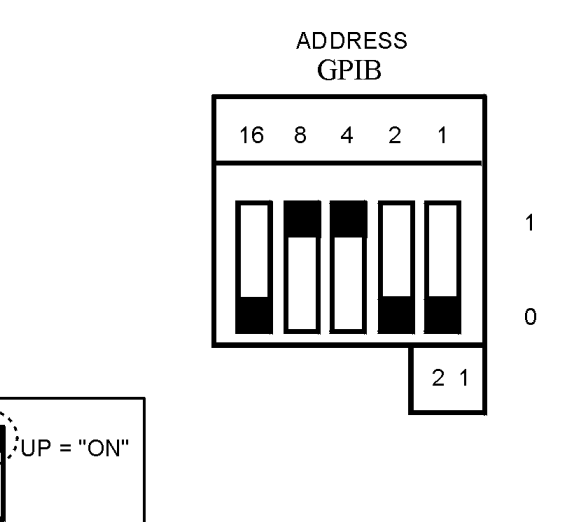

# <span id="page-18-2"></span><span id="page-18-0"></span>**Operation**

The Z5623A Option H01 is a "slave" instrument: a controller must be used to control the test set. The controller can control the test set using GPIB commands via the GPIB connector.

## <span id="page-18-1"></span>**Commands**

The only way to control the test set is to address the Option H01 test set directly over GPIB using a controller to write directly to the test set's GPIB port. The following example assumes that the address of the test set is 12.

#### **OUTPUT 712;"command\$"**

If using Quick Basic or Visual Basic, be sure to disable EOI and EOL before sending commands to the test set. Including the semicolon will not ensure that these commands are disabled as would be the case in HP Basic/RMB. Using the Agilent 82335 GPIB Interface and Visual Basic, the following commands will disable the EOI and EOL, send the necessary data to the test set, and re-enable EOI and EOL. Be sure to re-enable the EOI and EOL before sending data to another instrument.

```
HpibEoi(hHpib;7,0) 'disable EOI
HpibEol(hHpib;7,"",0) 'disable EOL
HpibOutput(hHpib;712,chr$([D])) 'send command to test set
HpibEol(hHpib;7,chr$(13)+chr$(10),2) 're-enable EOL and set 
to'chr$(13)+chr$(10)
HpibEoi(hHpib;7,1,) 're-enable EOI
```
where hHpib specifies the handle returned by HpibOpen.

For more information on the EOI and EOL commands, refer to the programming library manual supplied with the Agilent 82335 interface.

#### **Figure 8 Controlling the Test Set Over the GPIB**

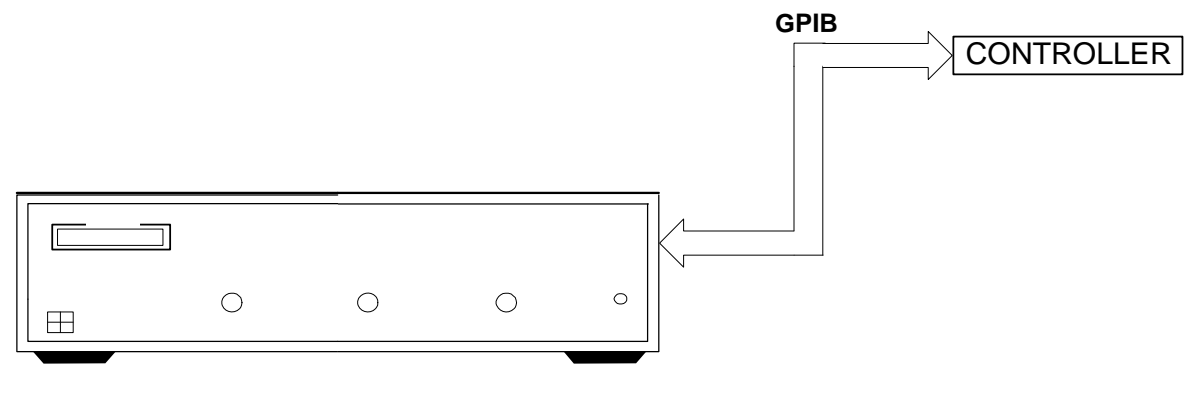

**Z5623A OPTION H01**

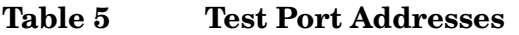

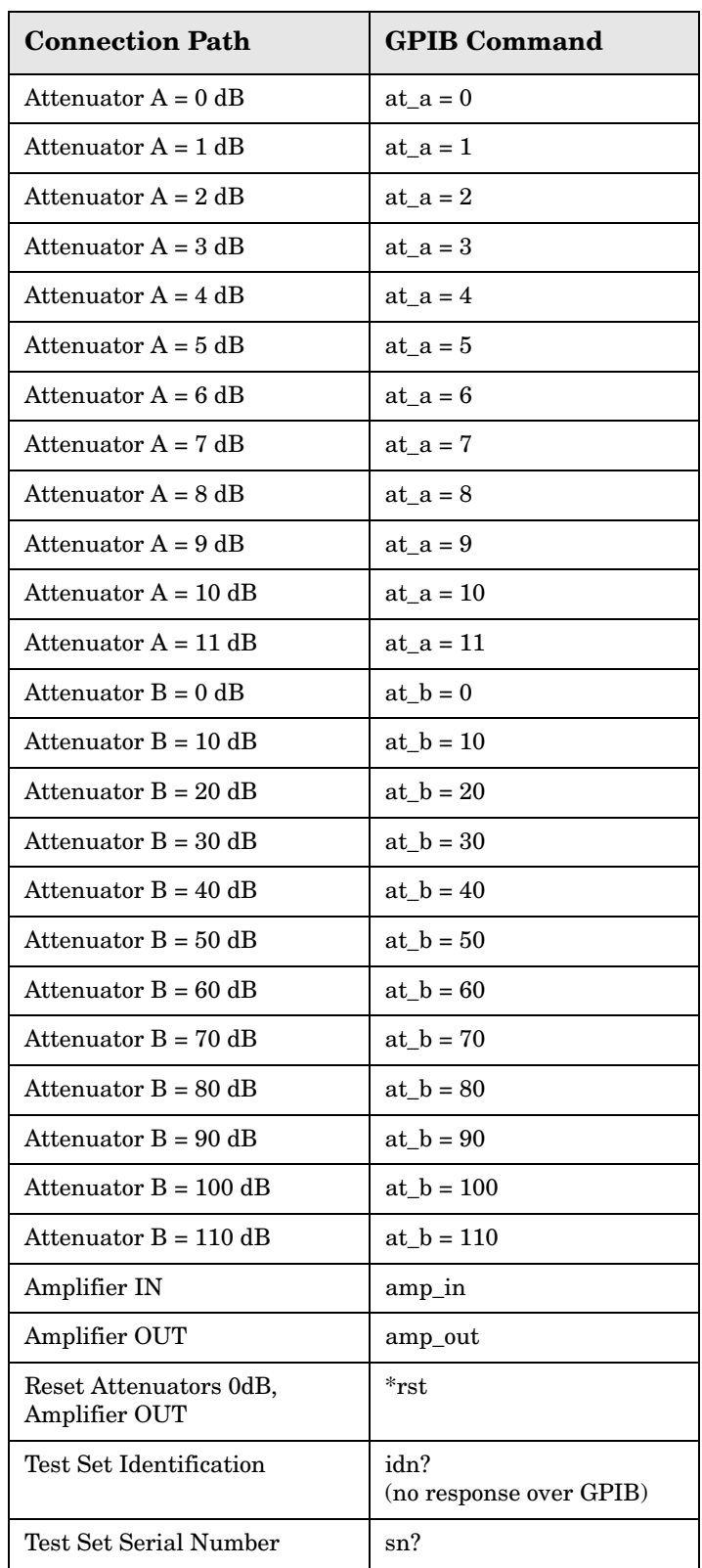

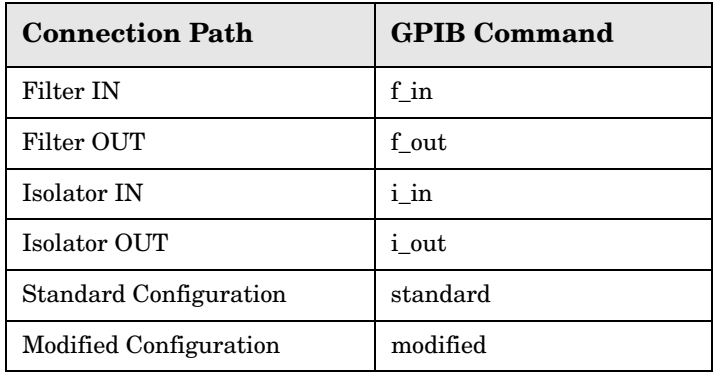

### **Table 5 Test Port Addresses**

To identify the test set serial number, send the following commands:

```
OUTPUT 712;"sn?"
ENTER 712;Sn$
DISP Sn$
```
**NOTE** The "idn?" command displays the instrument IP on the front panel, it does not respond over the GPIB.

#### <span id="page-21-0"></span>**Reset Command**

When the Reset command is sent, the test set is set to the default state where the attenuators are set to 0 dB and the amplifier is switched out. (The test set is in the default state at power on.)

#### <span id="page-21-1"></span>**Switch Count Commands**

Refer to the Option H01 block diagram, [Figure 9 on page 24](#page-29-1), for the switch paths.

To read the individual switch count, send the following command:

**Output 712;"sw53?"**

SW54 sw54?

SW55 sw55? SW56 sw56?

 $SW57$  sw57?  $SW74$   $sw74?$ SW75 sw75?

SW76 | <sub>SW</sub>76?

SW77 sw77?

<span id="page-21-2"></span>The above example shows the command for switch 53 only. This command returns a value that indicates the number of times the particular switch has been addressed and switched. To enter additional commands, refer to [Table 6](#page-21-2).

| <b>Switch Number</b> | <b>GPIB Command</b> |
|----------------------|---------------------|
| SW50                 | sw50?               |
| <b>SW51</b>          | sw51?               |
| <b>SW53</b>          | sw53?               |

**Table 6 Switch Count Commands**

**NOTE** Although the attenuator specification for switching and settling time is 20 milliseconds, it is recommended that test software that utilizes this test set allow 100 milliseconds.

# <span id="page-22-0"></span>**Service Information**

### <span id="page-22-1"></span>**Functional Tests**

Functional testing consists of measuring insertion loss, return loss, and isolation between all ports. For the most accurate measurements, the use of an Agilent PNA Network Analyzer is recommended and its use is assumed in these notes. Familiarity with RF/microwave measurements is also assumed. The use of adapters may be required and their effects should be accounted within the measurements.

Prior to June, 2007 the Z5623A Option H01 had hard specifications, therefore a calibration certificate was available for the test set. The specifications have now been replaced with typical performance characteristics. This change was made because performance specification from the Z5623A H01 are not critical to the network analyzer dynamic accuracy test. The "accuracy" of the test set does not affect the accuracy of the dynamic accuracy test result. Therefore, only a functional test certificate is offered for the Z523A H01 Test Set.

**NOTE** The ["Functional Test Record" on page 19](#page-24-1) may be duplicated to record the results of the functional tests.

#### <span id="page-22-2"></span>**Equipment Required**

- Agilent PNA Series Network Analyzer (or equivalent)
- Test Port Extension Cables and Adapters
- 85032B Calibration Kit  $(50 \Omega)$  Type-N or equivalent)

There are no adjustments required for the Agilent Z5623A Option H01 test set.

Set up the network analyzer as follows:

- 1. Center Frequency = 1.2 GHz
- 2. Frequency Span = 1.0 GHz

Perform a full two-port calibration at the ends of two cables attached to the two test ports of the network analyzer. (Use a Type-N female-to-female adaptor for the transmission calibration).

#### <span id="page-23-0"></span>**Insertion Loss**

- 1. Connect the cable attached to PORT 1 of the network analyzer to the "INPUT FROM SOURCE" port of the test set.
- 2. Connect the cable from PORT 2 of the network analyzer to the "OUTPUT TO POWER METER" port of the test set.
- 3. Set up the test set with the attenuators at 0 dB and the amplifier switched out. Execute the following command over GPIB:

```
output712;"*rst;"
```
For complete information on controlling the test set, refer to ["Operation" on page 13.](#page-18-2)

- 4. Set up the network analyzer to measure S21, Source to Power Meter.
- 5. Measure the amplitude at 1.2 GHz and record the value in [Table 7](#page-24-2).
- 6. Measure the amplitude at 1.1 GHz and record the value.
- 7. Measure the amplitude at 1.3 GHz and record the value.
- 8. Set up the test set with the amplifier switched in. Execute the following command over GPIB:

**output 712;"amp\_in;"**

9. Measure the amplitude at 1.2 GHz and record the value.

10.Set up the network analyzer to measure S12, Power Meter to Source.

- 11.Measure the amplitude at 1.2 GHz and record the value.
- 12.Connect PORT 2 of the network analyzer to the "OUTPUT TO RECEIVER" port.
- 13.Setup the network analyzer to measure S21, Source to Receiver. See [Figure 9 on](#page-29-1)  [page 24](#page-29-1).
- 14.Set up the test set with the amplifier switched out. Execute the following command over GPIB:

**output 712;"amp\_out;"**

- 15.Measure the amplitude at 1.2 GHz and record the value in [Table 7 on page 20.](#page-24-2)
- 16.Step through all of the 11 dB attenuator steps and 110 dB attenuator steps using the commands listed in [Table 6 on page 16.](#page-21-2) Verify that all steps are functioning correctly.

### <span id="page-24-1"></span><span id="page-24-0"></span>**Functional Test Record**

The following pages are designed to be duplicated and used as a template for the performance tests.

<span id="page-24-2"></span>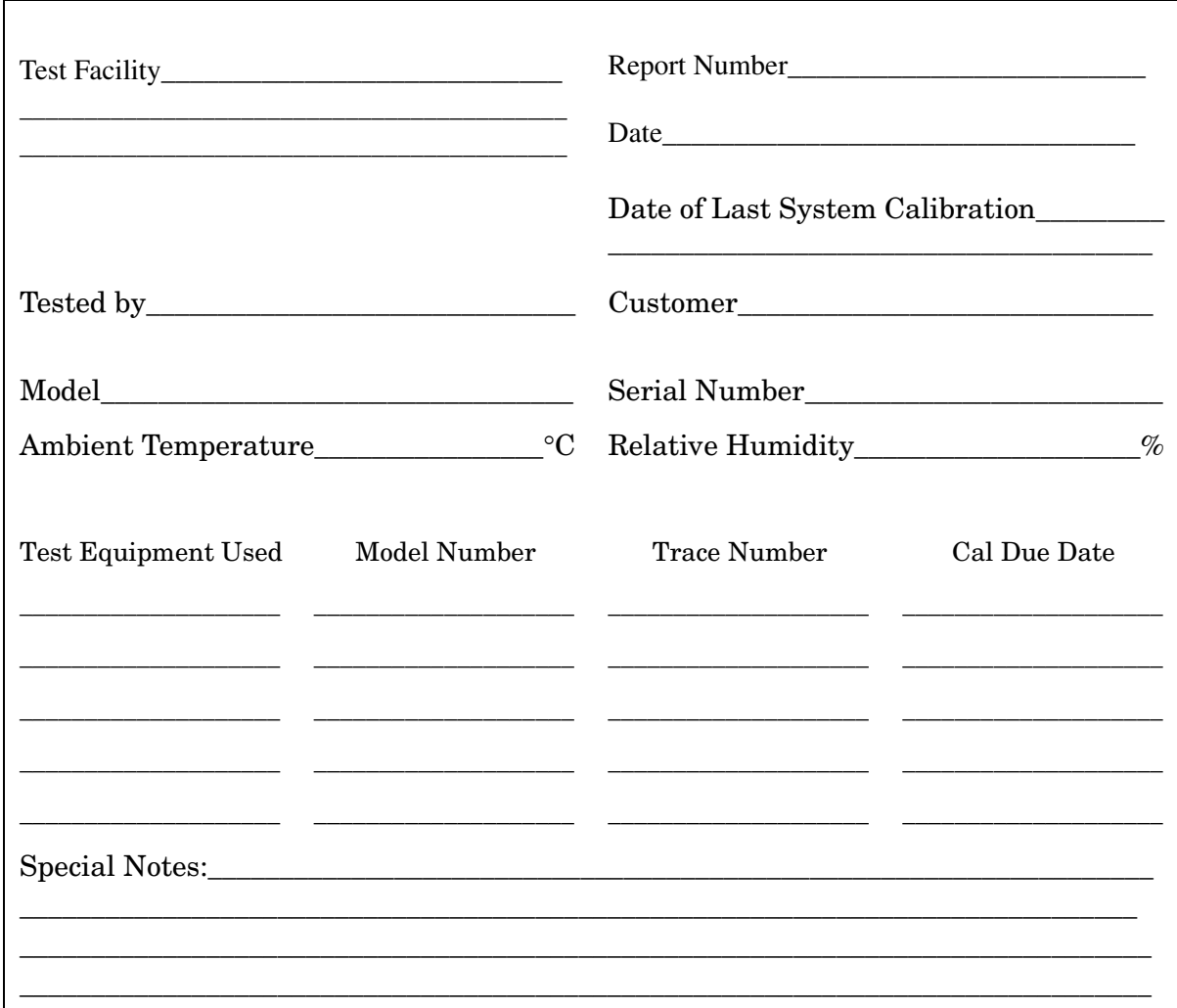

| <b>Test</b><br><b>Description</b>                 | Port                                                                                      | <b>Typical</b>                                      | <b>Measured</b><br><b>Results</b> |
|---------------------------------------------------|-------------------------------------------------------------------------------------------|-----------------------------------------------------|-----------------------------------|
| <b>Insertion Loss</b><br>w/o amplifier            | <b>INPUT FROM</b><br><b>SOURCE Port</b><br>to                                             |                                                     |                                   |
| $1.2 \text{ GHz}$<br>1.1 GHz<br>$1.3 \text{ GHz}$ | <b>OUTPUT TO</b><br><b>POWER METER</b><br>Port                                            | $-7.5 (\pm 3$ dB)<br>$\leq -17$ dB<br>$\leq -17$ dB |                                   |
| <b>Insertion Loss</b><br>w/ amplifier             | <b>INPUT FROM</b><br><b>SOURCE Port</b><br>to                                             |                                                     |                                   |
| $1.2 \text{ GHz}$                                 | <b>OUTPUT TO</b><br><b>POWER METER</b><br>Port                                            | $+9.0$ ( $\pm 4$ dB)                                |                                   |
| <b>Insertion Loss</b><br>w/ amplifier             | <b>OUTPUT TO</b><br><b>POWER METER</b><br>Port<br>to                                      |                                                     |                                   |
| $1.2 \text{ GHz}$                                 | <b>INPUT FROM</b><br><b>SOURCE Port</b>                                                   | $\leq 45$ dB                                        |                                   |
| <b>Insertion Loss</b><br>w/o amplifier            | <b>INPUT FROM</b><br><b>SOURCE Port</b><br>to<br><b>OUTPUT TO</b><br><b>RECEIVER Port</b> |                                                     |                                   |
| $1.2 \text{ GHz}$                                 |                                                                                           | $-7.0$ ( $\pm 3$ dB)                                |                                   |

**Table 7 Z5623A Option H01 Insertion Loss Test Record**

### <span id="page-26-0"></span>**Replaceable Parts**

The following table contains the list of replaceable parts for the Agilent Z5623A Option H01 Dynamic Accuracy Test Set. If any of these parts or assemblies are replaced, you must run all performance tests to verify conformance to specifications.

#### **NOTE** Special options are built to order, long lead times may be encountered when ordering replacement parts.

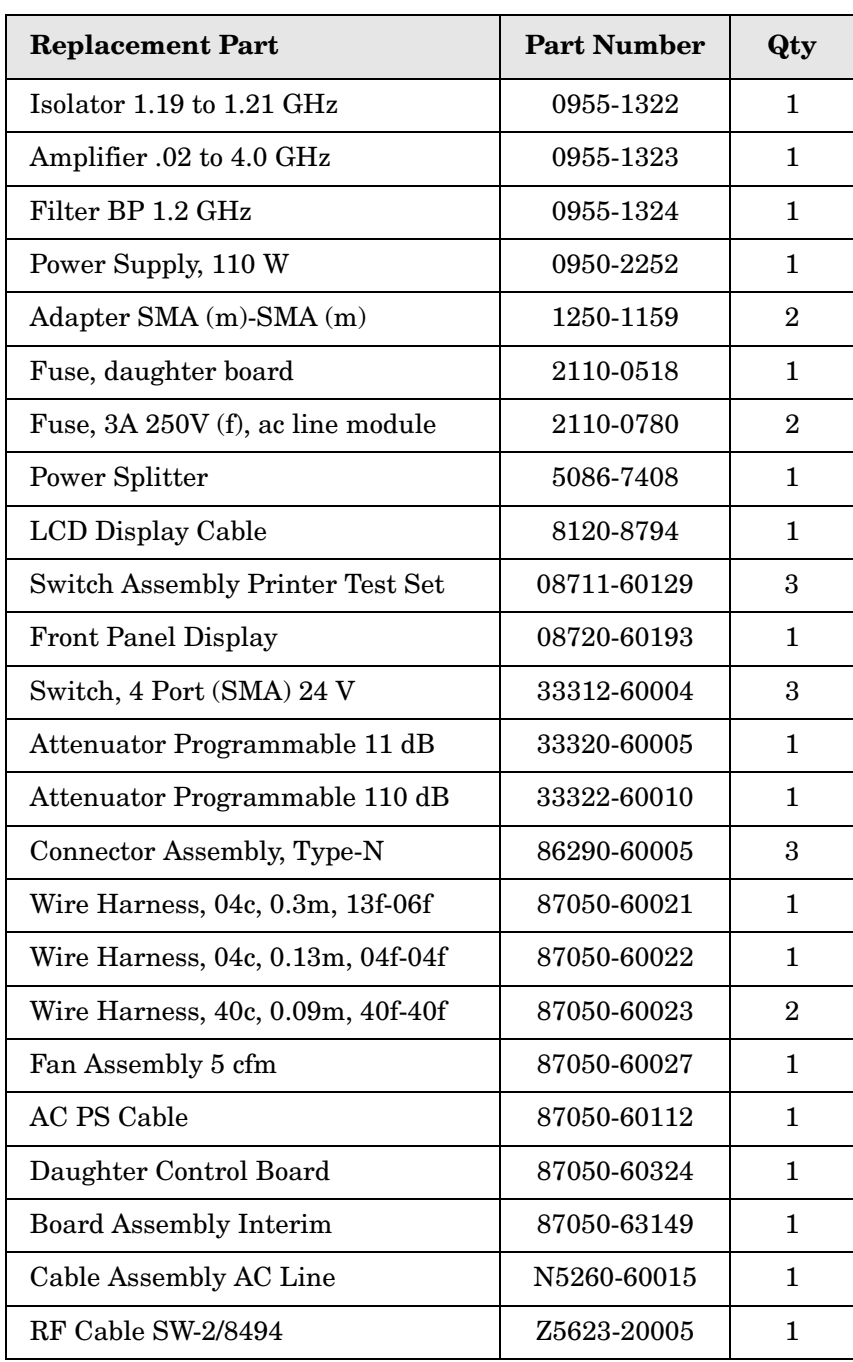

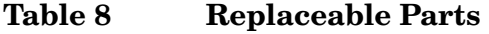

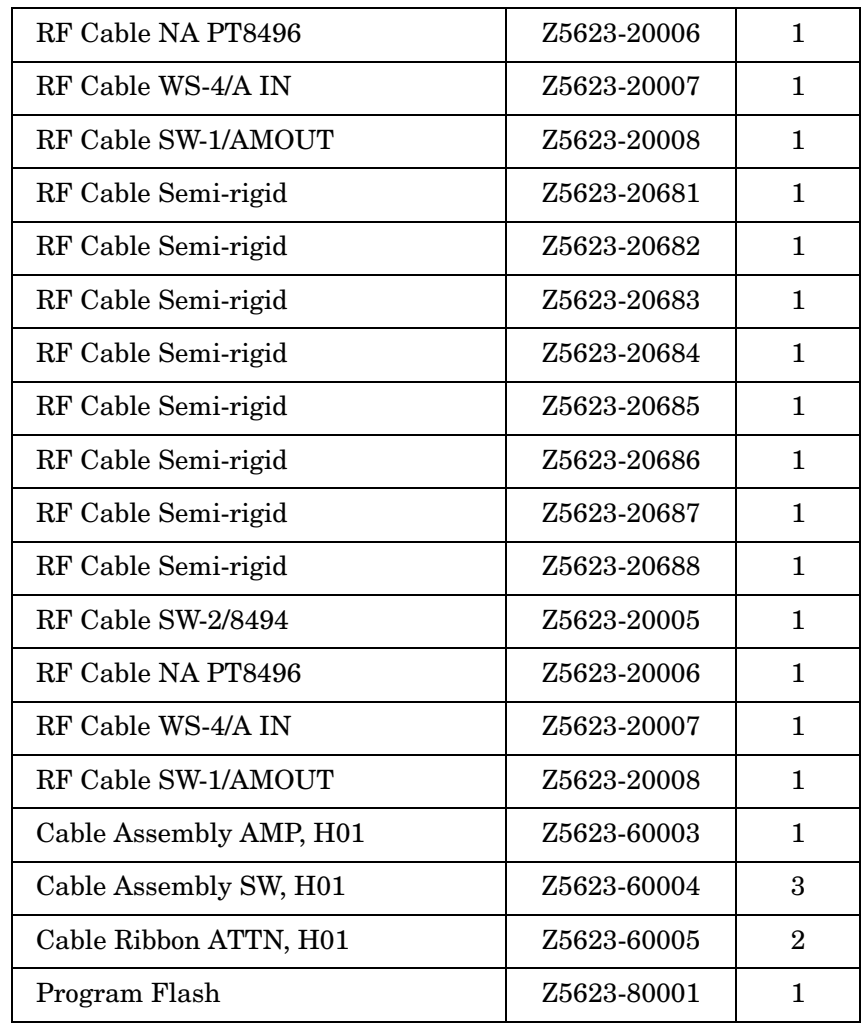

#### **Table 8 Replaceable Parts (Continued)**

**NOTE** Before replacing an assembly or board, inspect the assembly for obvious, easily repaired defects such as bent pins on ICs or cold solder joints.

## <span id="page-28-0"></span>**Troubleshooting**

This section contains information on troubleshooting the test set to the assembly level only. By following these procedures, you may determine if the power supply, front panel, or main switch board needs replacing. Refer to [Figure 9, "Z5623A Option H01 Standard Block](#page-29-1)  [Diagram,"](#page-29-1) as an aid in troubleshooting.

The theory of operation information can be found beginning on [Page 26.](#page-31-2)

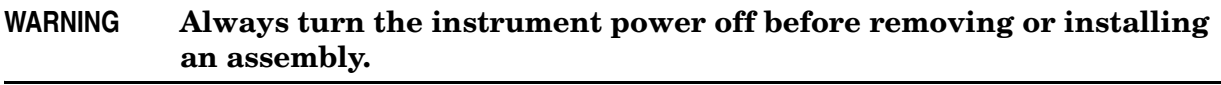

**NOTE** If you need to disassemble the instrument, be sure to work at an antistatic workstation and use a grounded wrist strap to prevent damage from electrostatic discharge (ESD). See [Figure 9 on page 33.](#page-38-1)

#### <span id="page-28-1"></span>**Troubleshooting the Power Supply**

Turn the instrument on. Verify the condition of the LCD on the front panel:

- 1. If the LCD is off, check the main fuse located in the line module at the rear of the instrument. Refer to [Figure 5 on page 10](#page-15-1).
- 2. If the fuse is in working order and the LCD is still off, check the cable and connections between the main board and front panel board.
- 3. If the cable and connections are working and the LCD is still off, there is still a possibility that the power supply is not supplying the necessary  $+24$  V,  $+12$  V, and  $+5$  V to the main board.

Disconnect the dc power cable from the power supply to the main switch board and measure the voltages. They should be  $+24$  V,  $+12$  V, and  $+5$  V. If not, replace the power supply.

#### <span id="page-28-2"></span>**Troubleshooting the Controller Board**

Turn the instrument power on and verify the following:

- 1. Check the LCD display for the model/option and revision information; if there is no backlite or horizontal/vertical lines are missing, verify that the power supply is working properly, if so replace the LCD display.
- 2. If there is no information or the information is scrambled, replace the controller board.
- 3. Verify the switching paths by issuing commands to switch each of the paths. Ensure that the LCD indicates the appropriate path.

#### <span id="page-29-0"></span>**Troubleshooting the Switches and Switch Driver Board**

Turn the instrument power on. Verify the condition of each of the switching paths by issuing commands to switch each of the paths. Verify each of the RF paths connections. If an RF path is not connected to the necessary port or terminated in 50  $\Omega$ . Check for proper bias voltages on the switch. If the voltages are correct replace the switch. If the voltages are not correct, replace the switch driver (daughter) board.

Refer to [Figure 9](#page-29-1) for a block diagram of the major components and the switching paths of the Agilent Z5623A Option H01.

#### <span id="page-29-1"></span>**Figure 9 Z5623A Option H01 Standard Block Diagram**

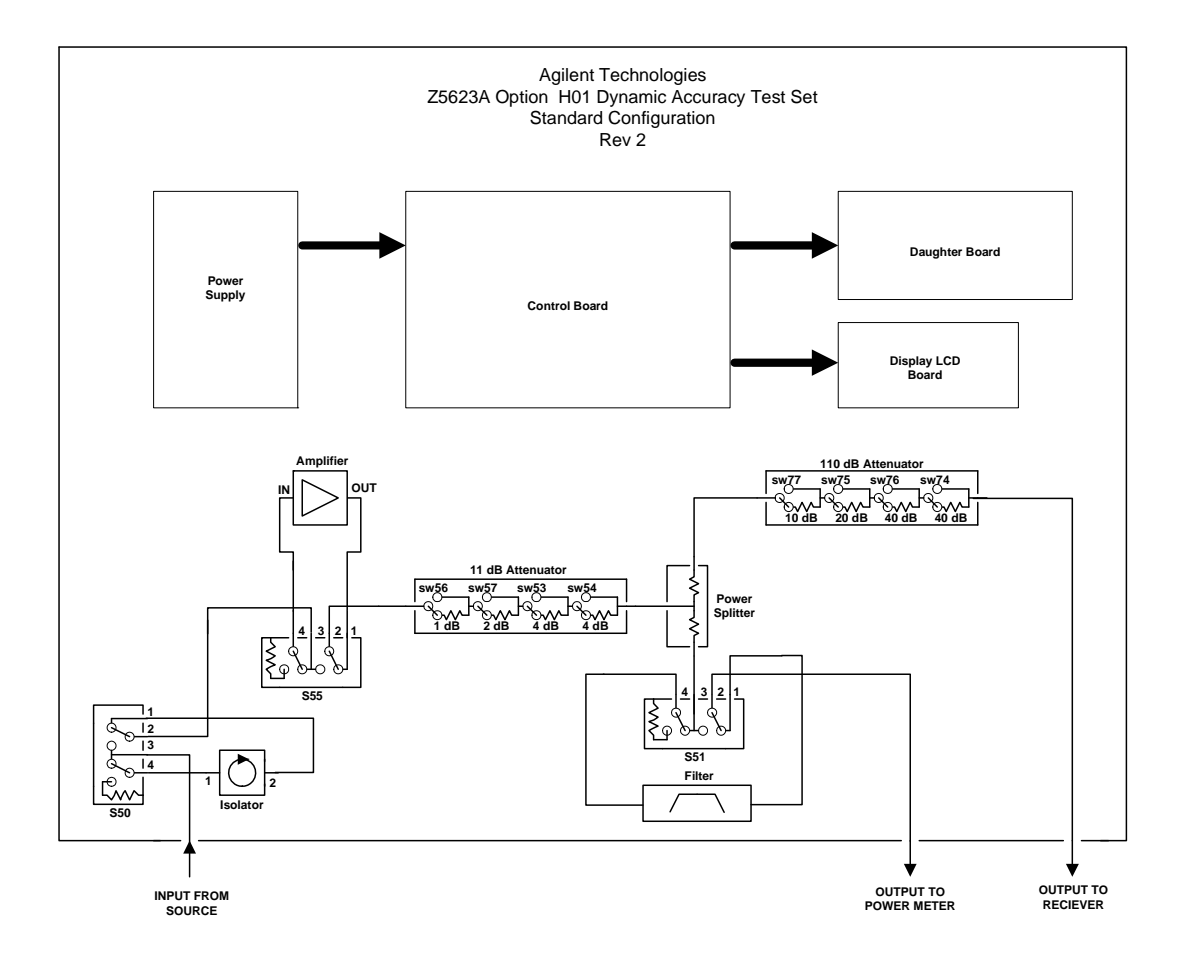

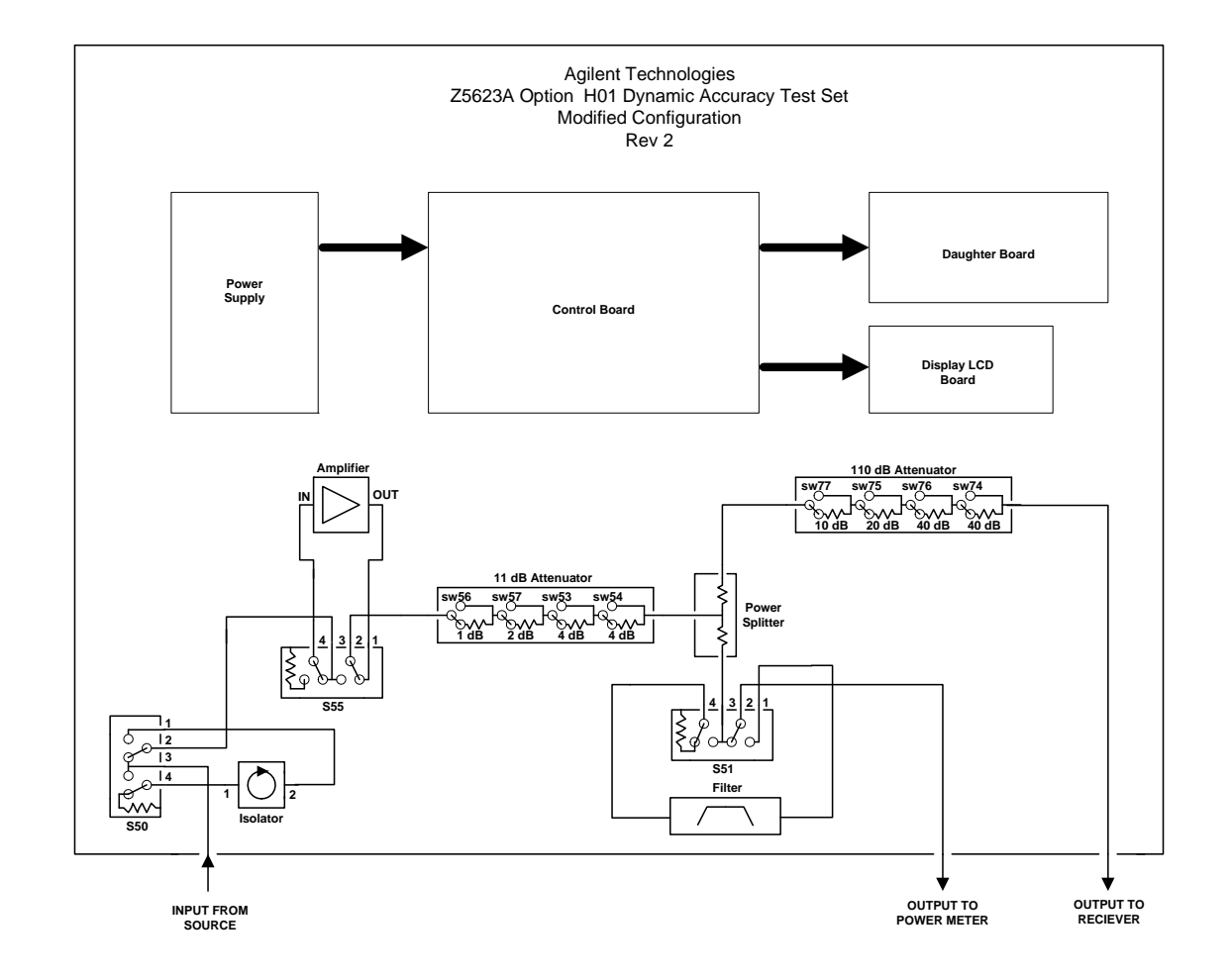

#### **Figure 10 Z5623A Option H01 Modified Block Diagram**

# <span id="page-31-2"></span><span id="page-31-0"></span>**Theory of Operation**

The theory of operation begins with a general description of the Agilent Z5623A Option H01 Dynamic Accuracy Test Set. This is followed by more detailed operating theory. The operation of each group is described briefly, to the assembly level only. Detailed component level circuit theory is not provided.

### <span id="page-31-1"></span>**System Theory**

The test set consists of three main components: a power supply, a front panel display, and a controller interface mother board. The purpose of the power supply is to provide power to both the front panel display and the main switch board. The front panel display serves to indicate the switching paths to the user. Finally, the controller interface mother board does the actual switching between the different ports.

The Z5623A Option H01 Dynamic Accuracy Test Set is used to measure the dynamic accuracy of a network analyzer's receiver. [Figure 11](#page-31-3) shows a simplified block diagram of the test set.

#### <span id="page-31-3"></span>**Figure 11 Simplified Block Diagram**

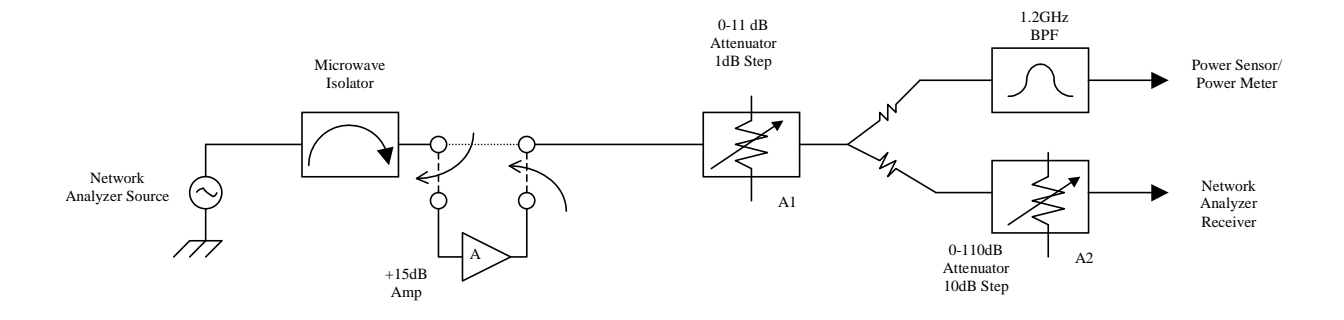

The Z5623A Option H01 was designed to allow a power meter to be used as the linearity reference. The power splitter and attenuators A1 and A2 are used in conjunction to vary the power to the receiver by 120 dB while the power delivered to the power meter stays within a 10 dB range.

Attenuators A1 and A2 work as follows: assume the source is set to approximately +7 dBm (to account for the insertion loss through the signal path). With the source power set, the power meter measures 0 dBm.

As the dynamic accuracy test progresses, A1 is stepped from 0 to 10 dB. When the 1 dB step attenuator (A1) reaches 10 dB, the power meter is at  $-10$  dBm which is at the limit predefined for the sensor. At this point, attenuator A2 is increased by 10 dB and A1 is decreased 10 dB (set back to 0). The power meter again reads 0 dBm while the power delivered to the network analyzer remains the same. This progression is repeated until A2 is set to maximum attenuation of 110 dB.

It is necessary to eliminate the step size error and the mismatch error between the receiver and the test set whenever A2 switches. This is done using an attenuator correction measurement embedded into the measurement algorithm. The source power of the network analyzer is adjusted until the receiver reads the same power before and after the attenuators are changed. The difference in source power is recorded and used within the measurement algorithm.

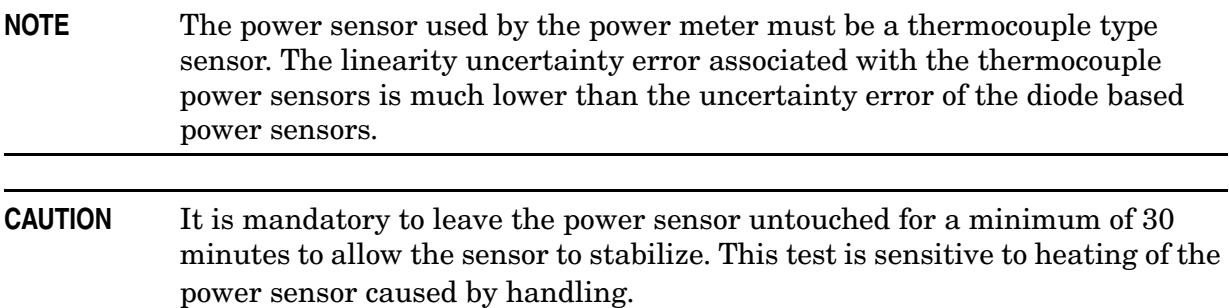

## <span id="page-32-0"></span>**A1 Power Supply Theory**

The switching power supply provides regulated dc voltages to power all assemblies in the test set. A dc cable provides power to the main switch board. A connector from the main switch board to the front panel display provides dc power and control signals to the front panel. The power supply provides the following supplies:  $+24$  V,  $+12$  V, and  $+5$  V.

# <span id="page-32-1"></span>**A2 Front Panel Display Theory**

The front panel display consists of an LCD. The LCD is divided into two lines. The top line indicates the attenuator settings. The bottom line indicates the status of the amplifier. Control signals and dc power are provided by a cable connected to the controller board.

### <span id="page-32-2"></span>**A3 Controller Board Theory**

The controller and daughter boards provide the bias for the switching paths. Refer to the block diagram, [Figure 9 on page 24](#page-29-1).

# <span id="page-33-0"></span>**Safety and Regulatory Information**

## <span id="page-33-1"></span>**Introduction**

Review this product and related documentation to familiarize yourself with safety markings and instructions before you operate the instrument. The documentation contains information and warnings that must be followed by the user to ensure safe operation and to maintain the product in a safe condition.

## <span id="page-33-2"></span>**Before Applying Power**

Verify that the premises electrical supply is within the range of the instrument. The instrument has an autoranging power supply.

#### **WARNING To prevent electrical shock, disconnect the [Agilent Technologies](#page-0-0)  [Z5623A Option H01](#page-0-0) from mains electrical supply before cleaning. Use a dry cloth or one slightly dampened with water to clean the external case parts. Do not attempt to clean internally.**

### <span id="page-33-3"></span>**Connector Care and Cleaning**

If alcohol is used to clean the connectors, the power cord to the instrument must be removed. All cleaning should take place in a well ventilated area. Allow adequate time for the fumes to disperse and moist alcohol to evaporate prior to energizing the instrument.

#### **WARNING Keep isopropyl alcohol away from heat, sparks, and flame. Store in a tightly closed container. It is extremely flammable. In case of fire, use alcohol foam, dry chemical, or carbon dioxide; water may be ineffective.**

### <span id="page-33-4"></span>**Declaration of Conformity**

A copy of the Declaration of Conformity is available upon request, or a copy is available on the Agilent Technologies web site at *http://regulations.corporate.agilent.com/DoC/search.htm*

### <span id="page-33-5"></span>**Statement of Compliance**

This instrument has been designed and tested in accordance with CAN/CSA 22.2 No. 61010-1-04, UL Std No. 61010-1 (Second Edition), and IEC 61010-1 (Second Edition).

# <span id="page-34-0"></span>**General Safety Considerations**

#### <span id="page-34-1"></span>**Cautions**

Cautions applicable to this instrument.

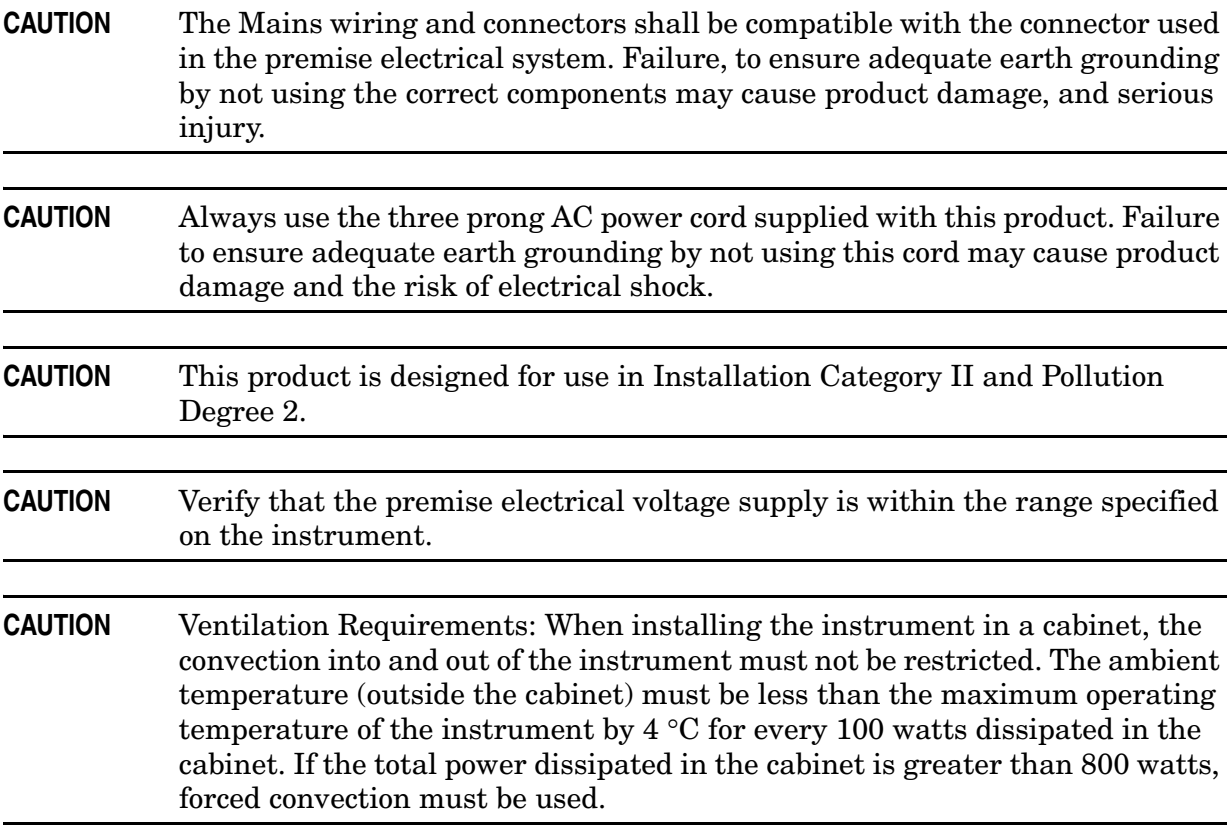

### <span id="page-35-0"></span>**Servicing**

Warnings applicable to this instrument.

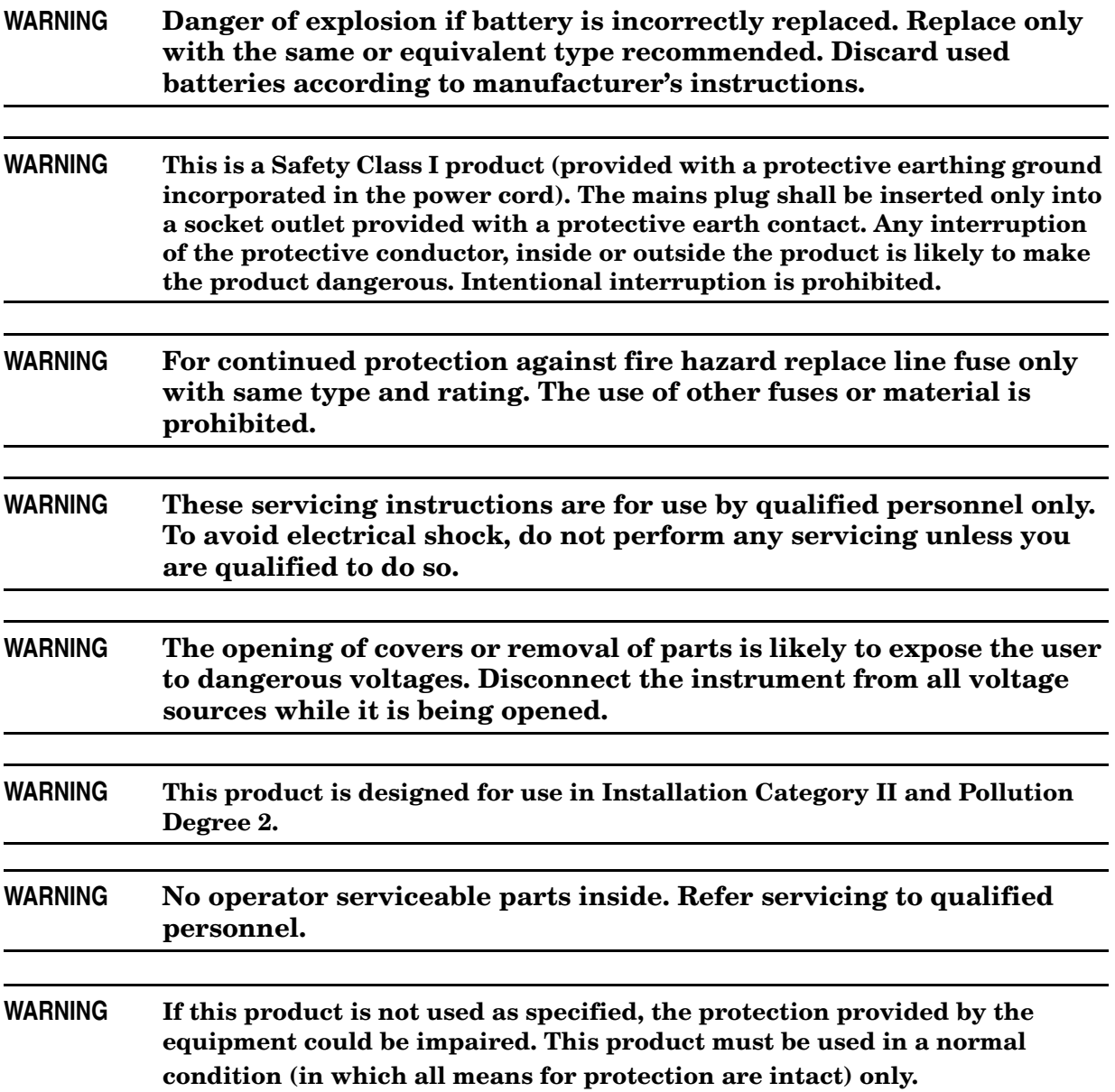

### <span id="page-36-0"></span>**Regulatory Information**

This section contains information that is required by various government regulatory agencies.

#### <span id="page-36-1"></span>**Instrument Markings**

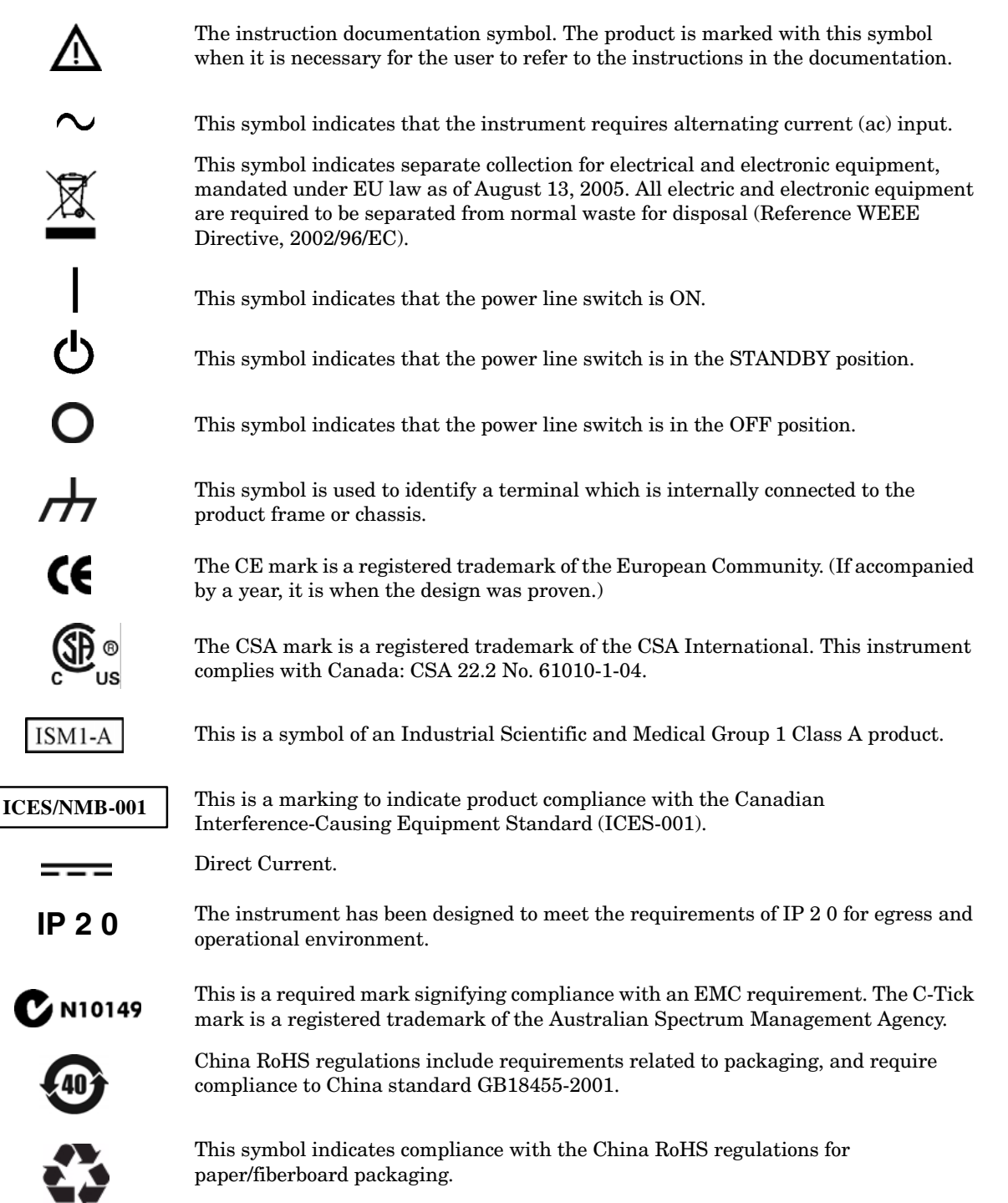

#### <span id="page-37-0"></span>**Battery Collection**

Do not throw batteries away but collect as small chemical waste, or in accordance with your country's requirements. You may return the battery to Agilent Technologies for disposal. Refer to ["Contacting Agilent" on page 34](#page-39-5) for assistance.

#### <span id="page-37-1"></span>**Compliance with German Noise Requirements**

This is to declare that this instrument is in conformance with the German Regulation on Noise Declaration for Machines (Laermangabe nach der Maschinenlaermrerordnung-3. GSGV Deutschland).

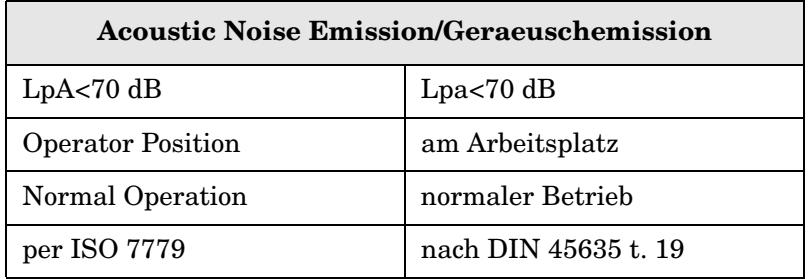

#### <span id="page-37-2"></span>**EMC Information**

Complies with European EMC Directive 2004/108/EC

- IEC/EN 61326-1
- CISPR Pub 11 Group 1, class A
- AS/NZS CISPR 11
- This ISM device complies with Canadian ICES-001. Cet appareil ISM est conforme a la norme NMB du Canada.

# <span id="page-38-0"></span>**Electrostatic Discharge Protection**

Protection against electrostatic discharge (ESD) is essential while removing assemblies from or connecting cables to the network analyzer. Static electricity can build up on your body and can easily damage sensitive internal circuit elements when discharged. Static discharges too small to be felt can cause permanent damage. To prevent damage to the instrument:

- *always* have a grounded, conductive table mat (9300-0797) in front of your test equipment.
- *always* wear a grounded wrist strap (9300-1367) with grounding cord (9300-0980), connected to a grounded conductive table mat, having a 1  $\text{M}\Omega$  resistor in series with it, when handling components and assemblies or when making connections.
- *always* wear a heel strap (9300-1126) when working in an area with a conductive floor. If you are uncertain about the conductivity of your floor, wear a heel strap.
- *always* ground yourself before you clean, inspect, or make a connection to a static-sensitive device or test port. You can, for example, grasp the grounded outer shell of the test port or cable connector briefly.
- *always* ground the center conductor of a test cable before making a connection to the analyzer test port or other static-sensitive device. This can be done as follows:
	- 1. Connect a short (from your calibration kit) to one end of the cable to short the center conductor to the outer conductor.
	- 2. While wearing a grounded wrist strap, grasp the outer shell of the cable connector.
	- 3. Connect the other end of the cable to the test port and remove the short from the cable.

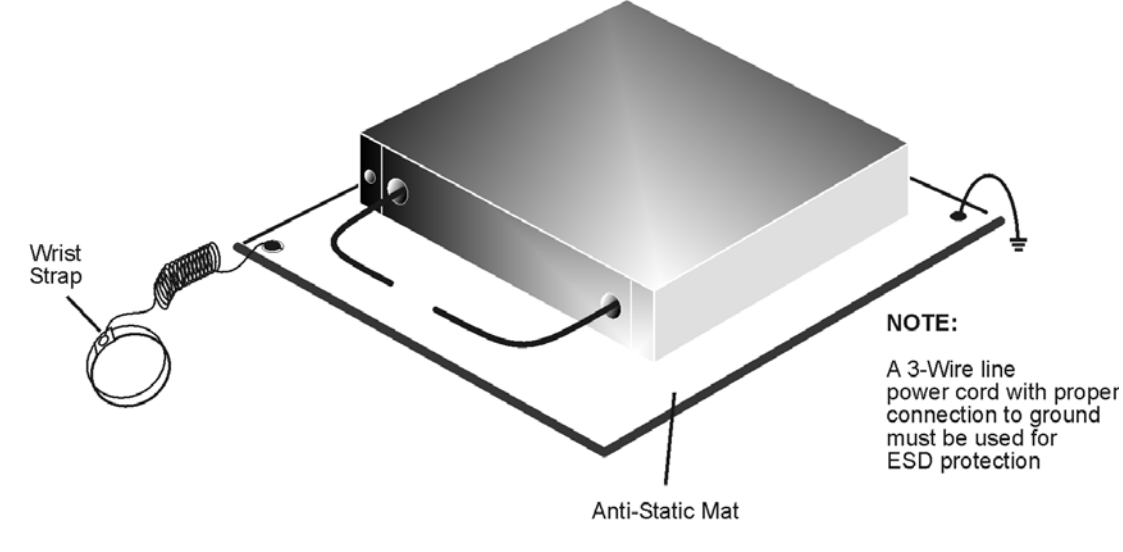

#### <span id="page-38-1"></span>**Figure 9 ESD Protection Setup**

ku310b

# <span id="page-39-4"></span><span id="page-39-0"></span>**Agilent Support, Services, and Assistance**

### <span id="page-39-1"></span>**Service and Support Options**

The analyzer's standard warranty is a one-year return to Agilent Technologies service warranty.

```
NOTE There are many other repair and calibration options available from the 
            Agilent Technologies support organization. These options cover a range of 
            service agreements with varying response times. Contact Agilent for 
            additional information on available service agreements for this product.
```
# <span id="page-39-5"></span><span id="page-39-2"></span>**Contacting Agilent**

Assistance with test and measurements needs and information or finding a local Agilent office are available on the Web at: *http://www.agilent.com/find/assist*

You can also purchase accessories or documentation items on the Internet at: *http://www.agilent.com/find*

If you do not have access to the Internet, contact your field engineer.

**NOTE** In any correspondence or telephone conversation, refer to the Agilent product by its model number and full serial number. With this information, the Agilent representative can determine the warranty status of your unit.

# <span id="page-39-3"></span>**Shipping Your Analyzer to Agilent for Service or Repair**

**IMPORTANT** Agilent Technologies reserves the right to reformat or replace the internal hard disk drive in your analyzer as part of its repair. This will erase all user information stored on the hard disk. It is imperative, therefore, that you make a backup copy of your critical test data located on the analyzer's hard disk before shipping it to Agilent for repair.

If you wish to send your instrument to Agilent Technologies for service or repair:

- Include a complete description of the service requested or of the failure and a description of any failed test and any error message.
- Ship the analyzer using the original or comparable antistatic packaging materials.
- Contact Agilent for instructions on where to ship your analyzer.